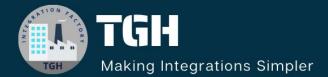

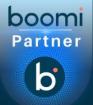

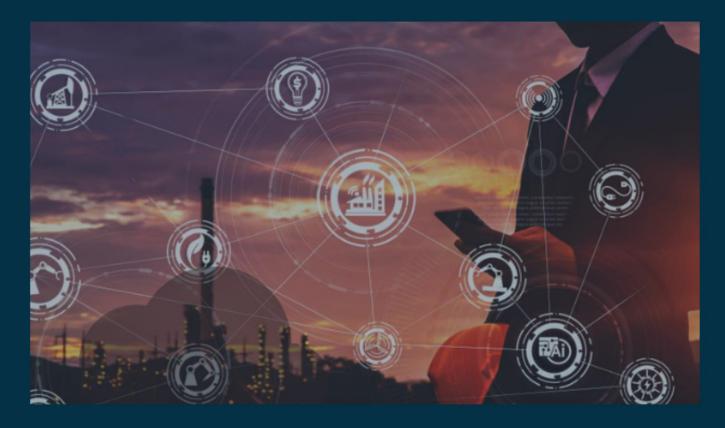

# Implementing Manual OAuth 2.0 with Client Credentials

Author Asish Palatasingh

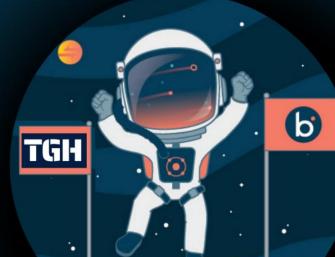

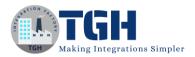

### Implementing OAuth 2.0 with Client Credentials

In this blog, let us discuss about how to do a Manual OAuth call with client credentials grant type.

- To do manual OAuth call in boomi, we have a connector called "HTTP Client" through which we can use the service provided by third party API.
- Here, we want to access particular employee data from salesforce API where we give id as an input and will fetch complete data of an employee as the response.

Now, let us see the steps of "how to do the manual OAuth call".

**Step 1**: Firstly, create a process with a start shape and type http in search map, you will get to see "Http Client" connector.

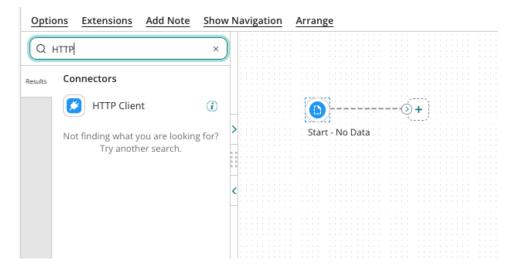

Step 2: Drag and drop "Http Client" connector onto the process canvas.

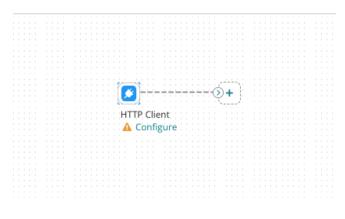

#### ©TGH Software Solutions Pvt. Ltd.

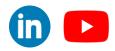

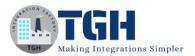

# **Step 3**: Now, we have to configure 3 things in the connector i.e Action, Connector and Operation.

| connector and one | pes to get data into and out of a process. Most proc<br>or more "send" connectors. The Connector shape<br>tion and operation components to establish where                                    | uses a combination of |
|-------------------|----------------------------------------------------------------------------------------------------|-----------------------|
| General Pa        | arameters                                                                                                    |                       |
| Display Name      |                                                                                                    |                       |
| Connector i       | HTTP Client                                                                                                    | ~                     |
|                   | Use the HTTP Client connector to exchange data<br>servers using the Hyper Text Transfer Protocol (H<br>Text Transfer Protocol Secure (HTTPS) protocols.<br>Learn more about this connector. 다 | HTTP) and Hyper       |
| Connection i      | Q [Connection]SalesforceAuth                                                                                                    | 1                     |
| Action            | Send                                                                                                    | ~                     |
| Operation 🥡       | Q [Operation]SalesforceOAuth2                                                                                                    | / 😒                   |
|                   |                                                                                                    |                       |

**Step 4:** If we look at the Action, we find two operations i.e Get and Send. If we are sending data to an API, we will use send operation.

| Connection i | Q [Connection]SalesforceAuth  | / 0 |
|--------------|-------------------------------|-----|
| Action       | Get<br>✓ Send                 | ,   |
| Actor        |                               |     |
| Operation 🪺  | Q [Operation]SalesforceOAuth2 | / 8 |

#### ©TGH Software Solutions Pvt. Ltd.

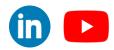

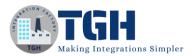

**Step 5:** To configure the connection, Click + and give a relevant name to the connection. You see 2 parts in the connection tab i.e URL and Authentication type.

- In place of URL, give base url of an api for which you want to consume the service.
- Here we will call the salesforce URL configured in the salesforce connected app in order to get the access token.
- We need to configure the connected app callback URL as base url, in this secanrio which is "https://techygeekhub7-dev-ed.develop.my.salesforce.com/"
- Based on the authentication type provided by the third party api, we have to choose the field. We are going to leave it as none which is default (as we don't have any authentication)
- Click on save and close.

| [Connection]SalesforceAuth - HTTP Client 🕖 🖿 Folder 🖉 Add Description |             |        |                                                         |  |
|-----------------------------------------------------------------------|-------------|--------|---------------------------------------------------------|--|
| Settings                                                              | SSL Options | Advand | ed                                                      |  |
| URL                                                                   |             |        | https://techygeekhub7-dev-ed.develop.my.salesforce.com/ |  |
| Authentication                                                        | Туре        |        | None 🗸 🕻                                                |  |
|                                                                       |             |        |                                                         |  |

**Step 6**: Now, click on + to configure the operation and give a relevant name.

In options tab, we find connector action as GET by default ,we have to configure SEND in the connector.

- Select request and response profiles based on the data that is being sent and received by the connector. we will put both request and response profiles as NONE as we don't need any request or response profiles to access the API as we would only want records to be retrieved.
- Content type describes the format of how data is represented. In this example, it is application/x-www-form-urlencoded.
- HTTP Method defines the type of request. In this case, it would be SEND as we are sending some required data to get back the token from token server.

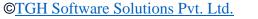

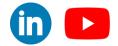

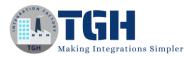

| Options Archiving Tracking    | Caching                         |
|-------------------------------|---------------------------------|
| Connector Action              | Send 🗸                          |
| Select Request Profile Type:  | NONE                            |
| Select Response Profile Type: | NONE                            |
| Content Type                  | application/x-www-form-urlencod |
| HTTP Method                   | POST 🗸                          |
| Return HTTP Errors            | $\checkmark$                    |
| Follow Redirects              | $\checkmark$                    |
| Return HTTP Responses         | $\checkmark$                    |
| Process Response as MIME      |                                 |
| <b>.</b>                      |                                 |

#### Step 7:

- If you scroll down you will find Request Headers where you can add the headers which are required to access the API. In this case, we don't have any headers.
- Next, place the resource path i.e (add the path which is after the base path).
- For suppose, the URL which we are going to access is "https://techygeekhub7-deved.develop.my.salesforce.com/". So, "https://techygeekhub7-deved.develop.my.salesforce.com/" becomes the base path, and "services/oauth2/token" will be added to the resource path.
- By calling this endpoint we will get back the access token.

| Resource | Dath  |
|----------|-------|
| Resource | Patri |

| + ×                   |      |                          |
|-----------------------|------|--------------------------|
| services/oauth2/token | Name | services/oauth2/token    |
|                       |      |                          |
|                       |      | Is replacement variable? |
|                       |      |                          |
|                       |      |                          |

Click save and close

©TGH Software Solutions Pvt. Ltd.

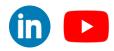

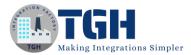

**Step 8**: We need to drag and drop a message shape to pass the required information to the HTTP Client Connector.

- In the message shape we will pass grant\_type=client\_credentials&client\_id= {1}& client\_secret={2}.
- The 1<sup>st</sup> place holder {1} will carry the value of client id and the 2nd place holder {2} will carry the value of the client secret which we can find from the salesforce connected app.

| ,≡ Message   | Shape 🕖                                                                                                    |
|--------------|----------------------------------------------------------------------------------------------------|
| -            | ocument data into a free-form message using a combination of static<br>se the Message shape. The Message shape is often used to construct                                                                                                    |
| Display Name |                                                                                                    |
| Option       | Combine documents into a single message i                                                                                                    |
| Message      | grant_type=client_credentials&client_id=<br>{1}&client_secret={2}                                                                                                    |
| Variables    | <ul> <li>+ × ▼ ★</li> <li>{1} Static value of<br/>'3MVG9wt4lL4O5wvKP65rNxlVwH84Vg1Y1lQzku8_zf<br/>hD0P69eEVwA.OC0Jr2T4jmSj2XlKl6cyZc4Ajo5NKCl'</li> <li>{2} Static value of<br/>'4E7D668DBEC2D8AB94809AB3C1C44C099AB89E5F<br/>19FE49D5EF746A19C2E7FAA5'</li> </ul> |
| OK Cancel    |                                                                                                    |

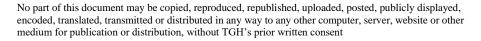

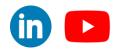

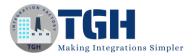

**Step 9:** Now we need to drag and drop a set properties shape. Then we need to setup a Dynamic Process Property to capture the Access Token.

| These properties can be used to s       | ou to set values for various document and process properties<br>et outbound connector attributes such as file name or email<br>memory to facilitate the integration. The property values can<br>amic values. |
|-----------------------------------------|----------------------------------------------------------------------------------------------------|
| Display Name                            |                                                                                                    |
| Properties to Set                       | Property Value i                                                                                                    |
| + 🖋 🗙                                   | + 🖋 × ∓ ±                                                                                                    |
| Dynamic Process Property -<br>DPP_Token | JSON Profile - OauthResponse - access_token<br>(Root/Object/access_token)                                                                                                    |

**Step 10**: Now we need to drag and drop a branch shape and we connect the first branch to the above built logic and in the second branch we will built the logic to use the retrieved token and get the resource.

©TGH Software Solutions Pvt. Ltd.

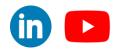

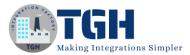

# **Step 11**: Drag and drop a HTTP Connector and configure it with the Base URL as "https://techygeekhub7-dev-ed.develop.my.salesforce.com/".

| [Connection]SalesforceGet - HTTP Client 🕖 🖿 Folder 🖉 Add Description |                                                        |  |  |  |
|----------------------------------------------------------------------|--------------------------------------------------------|--|--|--|
| Settings SSL Options Advar                                           | nced                                                   |  |  |  |
| URL                                                                  | https://techygeekhub7-dev-ed.develop.my.salesforce.com |  |  |  |
| Authentication Type                                                  | None 🗸 🕻                                               |  |  |  |

**Step 12**: Now we need to configure the action as Get and we need to configure the operation in HTTP connector.

| Connection ( | Q [Connection]SalesforceAuth | / 0 |  |
|--------------|------------------------------|-----|--|
| Action       | ✓ Get<br>Send                | 2   |  |
| Operation (  | Q Choose                     | 0   |  |

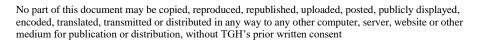

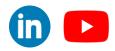

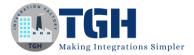

Step 13: We need to configure the Request and Response profile. We will select as None.

- Then we need to configure the request header as we have to pass the access token in the header.
- To do so, we need to click on the plus icon and we need to add one header named "Authorization". The value section we choose as a replacement variable as we will pass it from parameters.
- Then we will configure the resource path as "services/data/v57.0/sobjects/Account/0015i00000oTv9YAAS" to get back the resource.

| [Operation]GetRecords - HT          | TP Client Operation 🚺  🖿 | Folder 🖉 Add Desc | ription                                                                           |
|-------------------------------------|--------------------------|-------------------|-----------------------------------------------------------------------------------|
| Options Archiving Tracking          | Caching                  |                   |                                                                                   |
| Connector Action                    | Get                      | $\checkmark$      |                                                                                   |
| Select Request Profile Type:        | NONE                     | ~                 |                                                                                   |
| Select Response Profile Type:       | NONE                     | ~                 |                                                                                   |
| Content Type                        | application/json         | w.                |                                                                                   |
| HTTP Method                         | GET                      | ~                 |                                                                                   |
| Return HTTP Errors                  | $\checkmark$             |                   |                                                                                   |
| Follow Redirects                    |                          |                   |                                                                                   |
| Process Response as MIME            |                          |                   |                                                                                   |
| Request Headers                     |                          |                   |                                                                                   |
| + ×                                 |                          |                   |                                                                                   |
| Authorization                       | Name                     |                   | Authorization                                                                     |
|                                     |                          |                   | Header name can contain alphanumeric characters and special characters !#\$%&'*+^ |
|                                     | Value                    |                   | Bearer                                                                            |
|                                     |                          |                   | ✓ Is replacement variable?                                                        |
|                                     |                          |                   |                                                                                   |
|                                     |                          |                   |                                                                                   |
|                                     |                          |                   |                                                                                   |
| Resource Path                       |                          |                   |                                                                                   |
| + ×                                 |                          |                   |                                                                                   |
| services/data/v57.0/sobjects/Accord | unt/0015i0000 Name       |                   | rt/0015i000000v9YAAd                                                              |
|                                     |                          |                   | Is replacement variable?                                                          |
|                                     |                          |                   |                                                                                   |

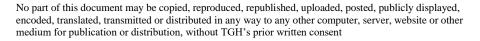

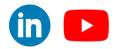

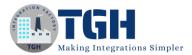

**Step 14**: To pass the token value we need to drag and drop a set properties before the HTTP connector.

- On the set properties we need to configure a Dynamic Document Property same as the replacement variable name of the request header name of the HTTP connector operation.
- We need to pass the Dynamic process property value configured before which we used to capture the token.

| Set Properties Shape ()<br>The Set Properties shape allows you to set values for various document and process properties can be used to set outbound connector attributes such as file name subject, or store certain values in memory to facilitate the integration. The property value comprised of static and/or dynamic values. |                                                                                                    |  |  |  |  |  |  |
|----------------------------------------------------------------------------------------------------|----------------------------------------------------------------------------------------------------|--|--|--|--|--|--|
| Display Name<br>Properties to Set                                                                                                    | Property Value (i)                                                                                                   |  |  |  |  |  |  |
|                                                                                                    | <ul> <li>★ ★ ★ ±</li> <li>Static value of 'Bearer '</li> <li>Dynamic Process property name of 'DPP_Token'</li> </ul> |  |  |  |  |  |  |
| OK Cancel                                                                                                    |                                                                                                    |  |  |  |  |  |  |

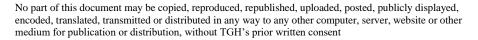

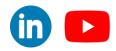

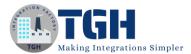

Step 15: We need to drag and drop a STOP shape to stop the flow of execution.

After configuring everything our process will look something like shown in the below.

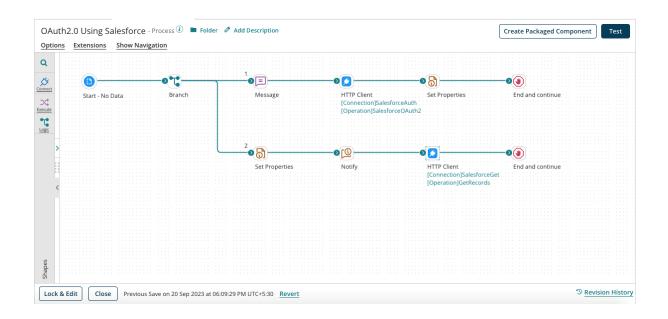

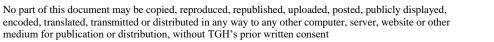

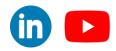

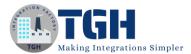

**Step 16**: Now we need to test the process and we can get the resource from the salesforce as shown below.

| ÷                    | Process: OAuth | th2.0 Using Salesforce |                           |              |                                                              |        |                  |  |  |  |  |
|----------------------|----------------|------------------------|---------------------------|--------------|--------------------------------------------------------------|--------|------------------|--|--|--|--|
| B<br>Start - No Data |                | Bra                    | anch                      | 1<br>Message | HTTP Client<br>[Connection]Salesfor<br>[Operation]Salesforce |        | End and continue |  |  |  |  |
|                      |                |                        |                           |              |                                                              |        |                  |  |  |  |  |
|                      | Documents      |                        |                           |              | Test R                                                       | esults |                  |  |  |  |  |
| #                    | Documents      | Logs                   | Shape Source              | Data         | Test R                                                       | esults |                  |  |  |  |  |
| #                    | Documents      | Logs<br>View Source    | Shape Source<br>Size (kB) | Data         | Test R                                                       | esults |                  |  |  |  |  |
| #                    |                |                        |                           | Data         | Test R                                                       | esults |                  |  |  |  |  |

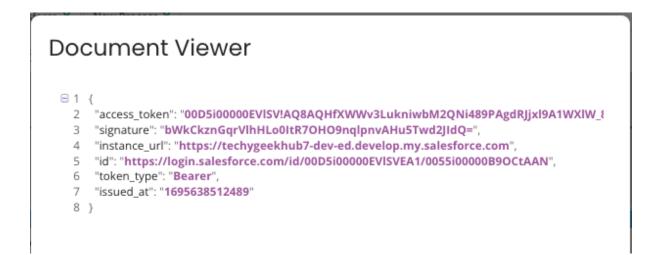

|   | b<br>Start - No Data | Br          | anch            | 1<br>Message        | HTTP Client<br>[Connection]SalesforceAu<br>[Operation]SalesforceOAu |                                                              | End and continue |
|---|----------------------|-------------|-----------------|---------------------|---------------------------------------------------------------------|--------------------------------------------------------------|------------------|
|   |                      |             |                 | 2<br>Set Properties | Notify                                                              | HTTP Client<br>[Connection]Salesford<br>[Operation]GetRecord |                  |
| # | ocuments             | Logs        | Shape Source Da | ata                 | Test Result                                                         | 5                                                            |                  |
| 1 | 0                    | View Source | Size (kB)       |                     |                                                                     |                                                              |                  |
|   |                      |             | 1.68            |                     |                                                                     |                                                              |                  |

← Process: OAuth2.0 Using Salesforce ▼

#### ©TGH Software Solutions Pvt. Ltd.

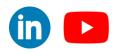

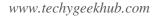

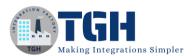

#### **Document Viewer** ⊟ 1 { 2 "attributes": { 3 "type": "Account", 4 "url": "/services/data/v57.0/sobjects/Account/0015i00000oTv9YAAS" 5 }, 6 "Id": "0015i0000oTv9YAAS", 7 "IsDeleted": false, 8 "MasterRecordId": null, 9 "Name": "First Account", 10 "Type": null, 11 "Parentid": null, 12 "BillingStreet": null, 13 "BillingCity": null, 14 "BillingState": null, 15 "BillingPostalCode": null, 16 "BillingCountry": null, 17 "BillingLatitude": null, 18 "BillingLongitude": null, 19 "BillingGeocodeAccuracy": null, 20 "BillingAddress": null, 21 "ShippingStreet": null, 22 "ShippingCity": null, 23 "ShippingState": null, 24 "ShippingPostalCode": null, 25 "ShippingCountry": null, Formatted view is on. Formatted view may hide some data for easier reading. Download Original Document Size 1722 bytes **Close Document Viewer**

#### ©TGH Software Solutions Pvt. Ltd.

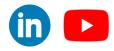

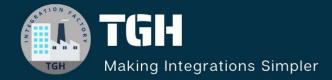

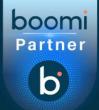

## **TGH Software Solutions Pvt. Ltd.**

www.techygeekhub.com

At TGH, we specialize in driving digital transformation through seamless Integration Technologies.

Operating as an INTEGRATION FACTORY, we serve as a one-stop shop for all your integration needs. Our expert team is well-versed in enterprise software and legacy system integration, along with leading iPaaS technologies like Boomi, MuleSoft, Workato, OIC, and more.

We're committed to enhancing business processes and solving problems through our integration expertise.

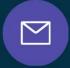

B

 $\mathbb{Q}$ 

### Email address

connect@techygeekhub.com

Phone number + 011-40071137

+ 91-8810610395

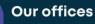

Noida Office iThum Plot No -40, Tower A, Office No: 712, Sector-62, Noida, Uttar Pradesh, 201301

#### **Hyderabad Office**

Plot no: 6/3, 5th Floor, Techno Pearl Building, HUDA Techno Enclave, HITEC City, Hyderabad, Telangana 500081

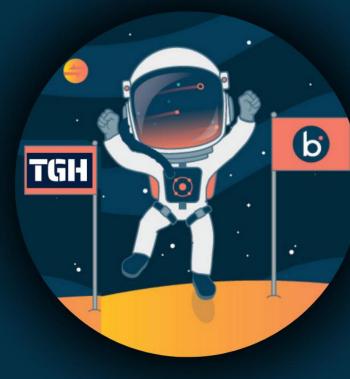